## 動作確認 OS (2009/12/10 現在): Windows XP Service Pack 3

Service Pack 2 でも多分動作すると思います。

Windows 7 での動作も追って確認予定です (USB のパフォーマンスが良くないとされる Windows Vista は動作確認しません)。

## ドライバのインストール

適当なフォルダにドライバソフトウェアを置きます(本例では D:¥driver フォルダに置き ます)。

PC に USB ケーブル(USB2.0 HiSpeed 対応品)で USB 基板を繋いで電源を入れます (USB 基板に他の基板を接続している場合はそれらの基板にも必ず同時に電源を入れます)。

下のような「新しいハードウェアの検索ウィザードの開始」という案内が出ます(画面は 英語版 Windows XP の場合ですが日本語版も同じ構成です。 以下、訳語は日本語版 Windows XP とは多少異なりますが、ご了承ください)。

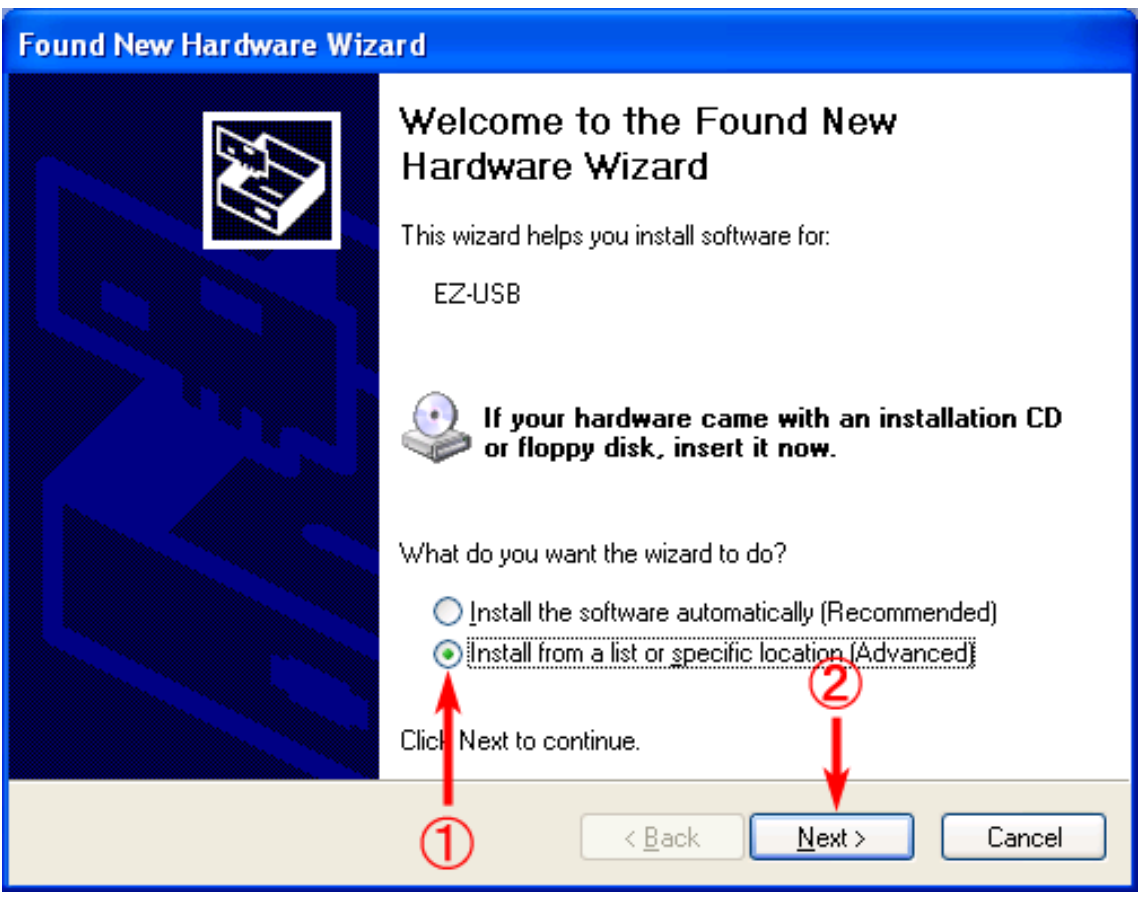

①(ドライバファイルのある)「特定の場所を示してインストール」をチェックし、 ②「次へ」を押します。

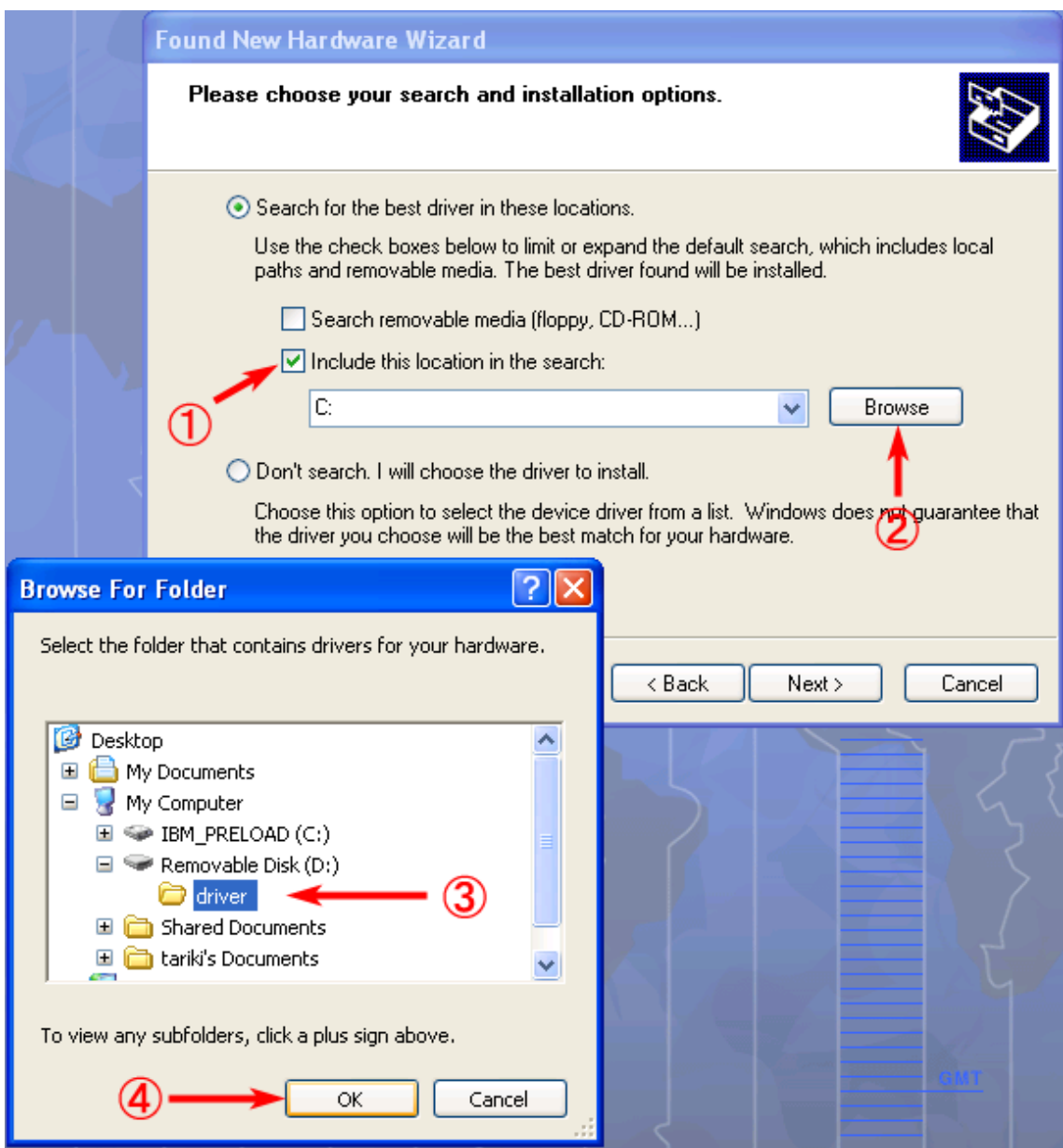

①「この場所を含めて探す」をチェックし、②「ブラウズ」を押します。

「フォルダを探す」ダイアログが出現しますので、③ドライバファイルを置いたフォルダ を指定し、④「OK」を押します。

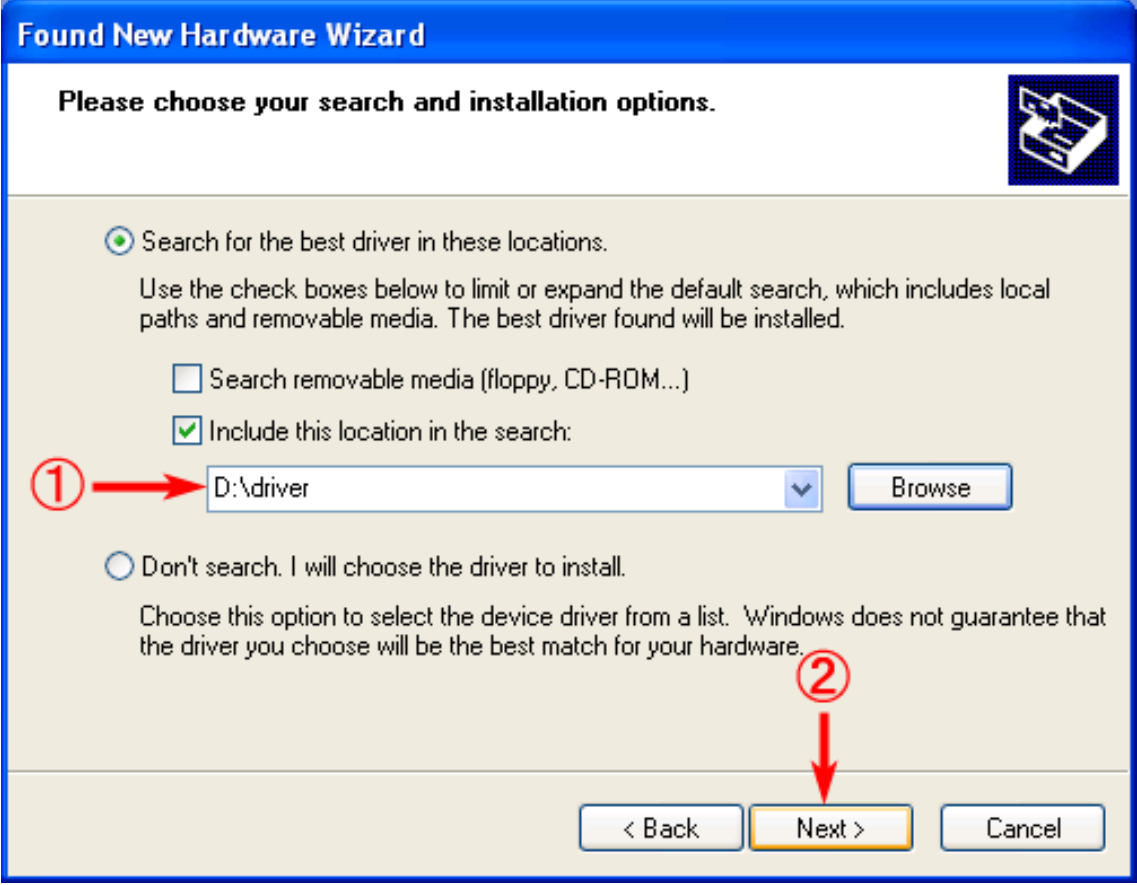

①選択したフォルダが入力されていることを確認し、②「次へ」を押します。

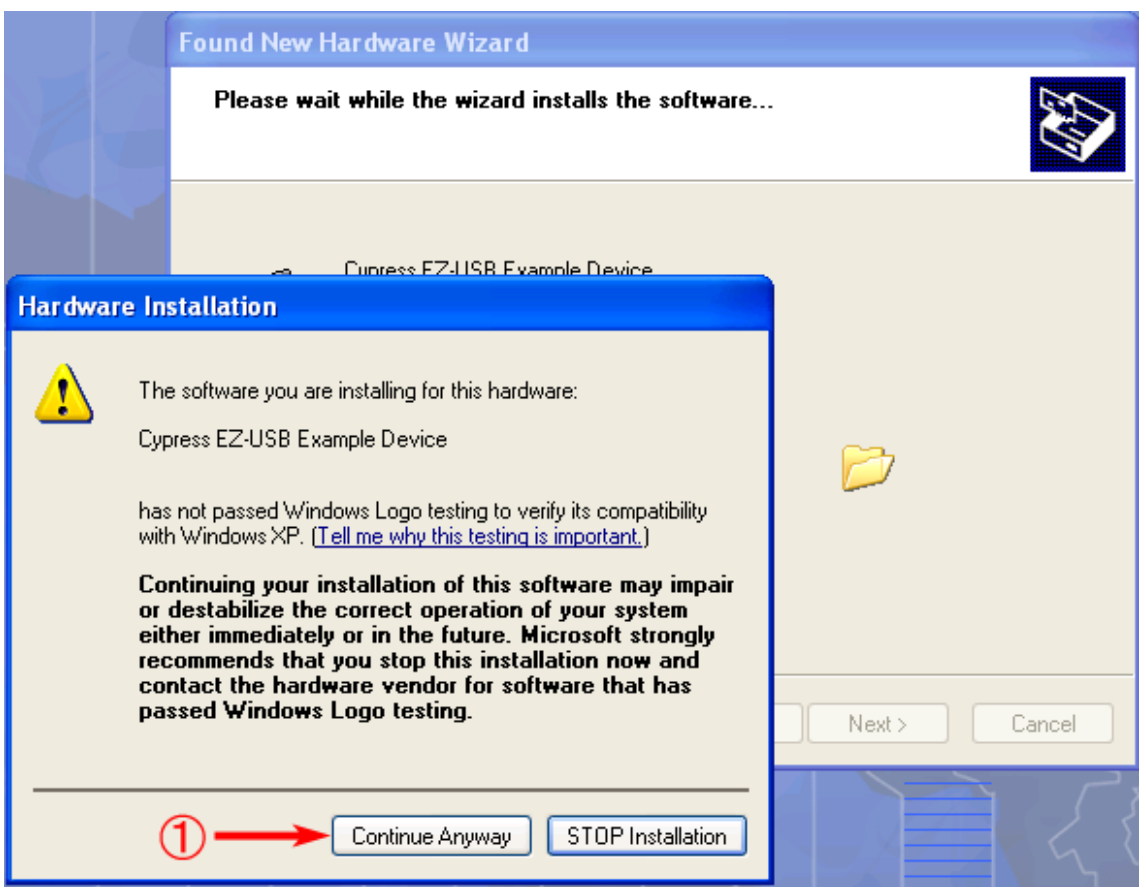

インストールしようとしているハードウェア、「Cypress EZ-USB Example Device」は、 Windows XP との適合性を保証する Windows ロゴテストにパスしていない旨の注意書き が出ますが、①「とにかく続ける」を押します。

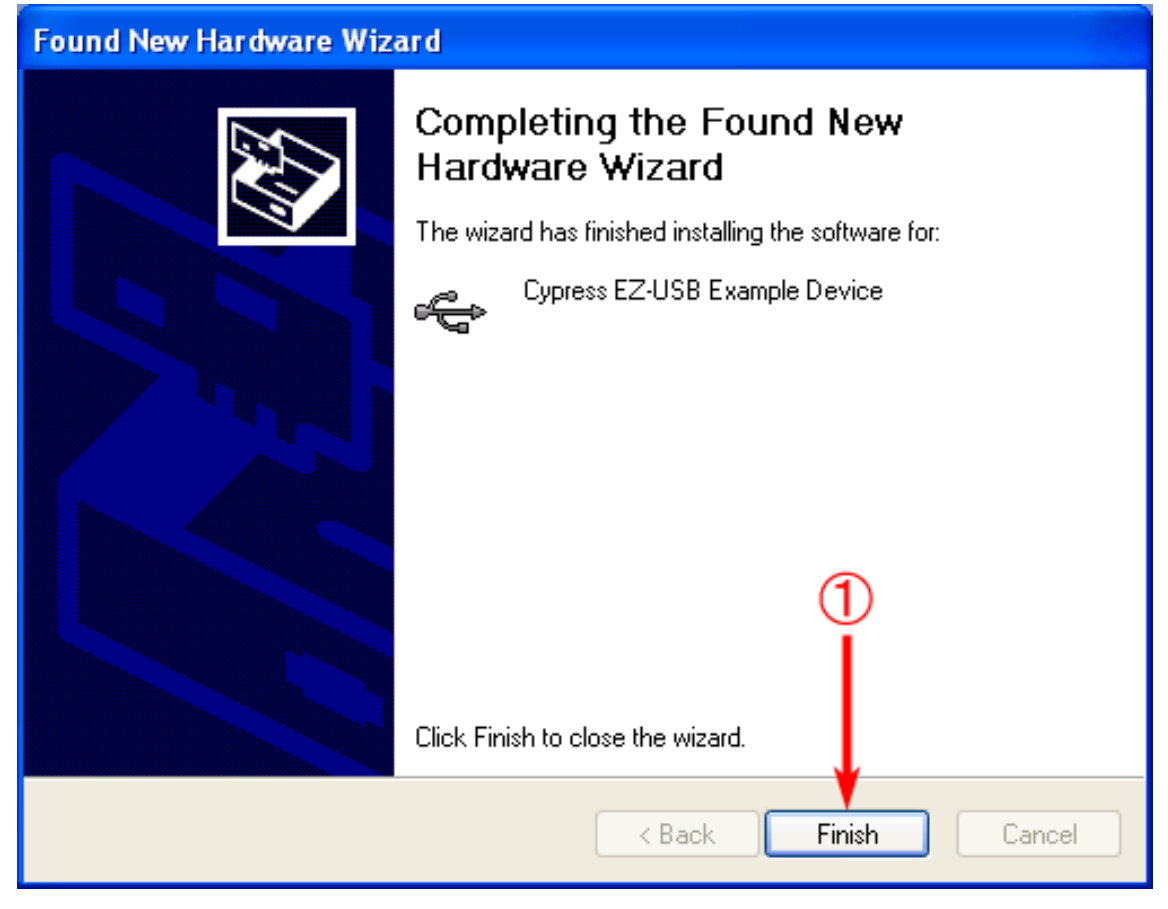

ドライバのインストールが終了しましたので、①「完了」を押します。

次に、「スタート」→「コントロールパネル」→「システム」→「ハードウェア」→「デバ イスマネージャ」の順に実行します。

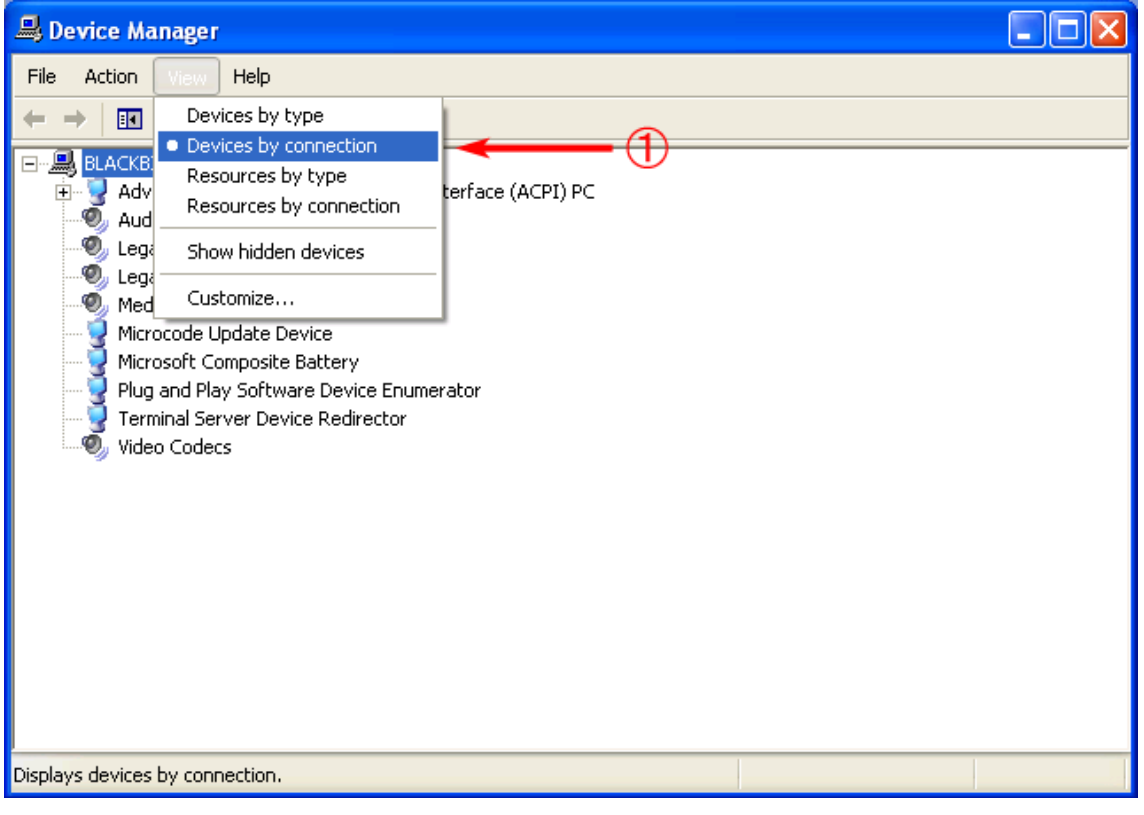

①メニューの「表示」→「デバイス(接続別)」を選択します。

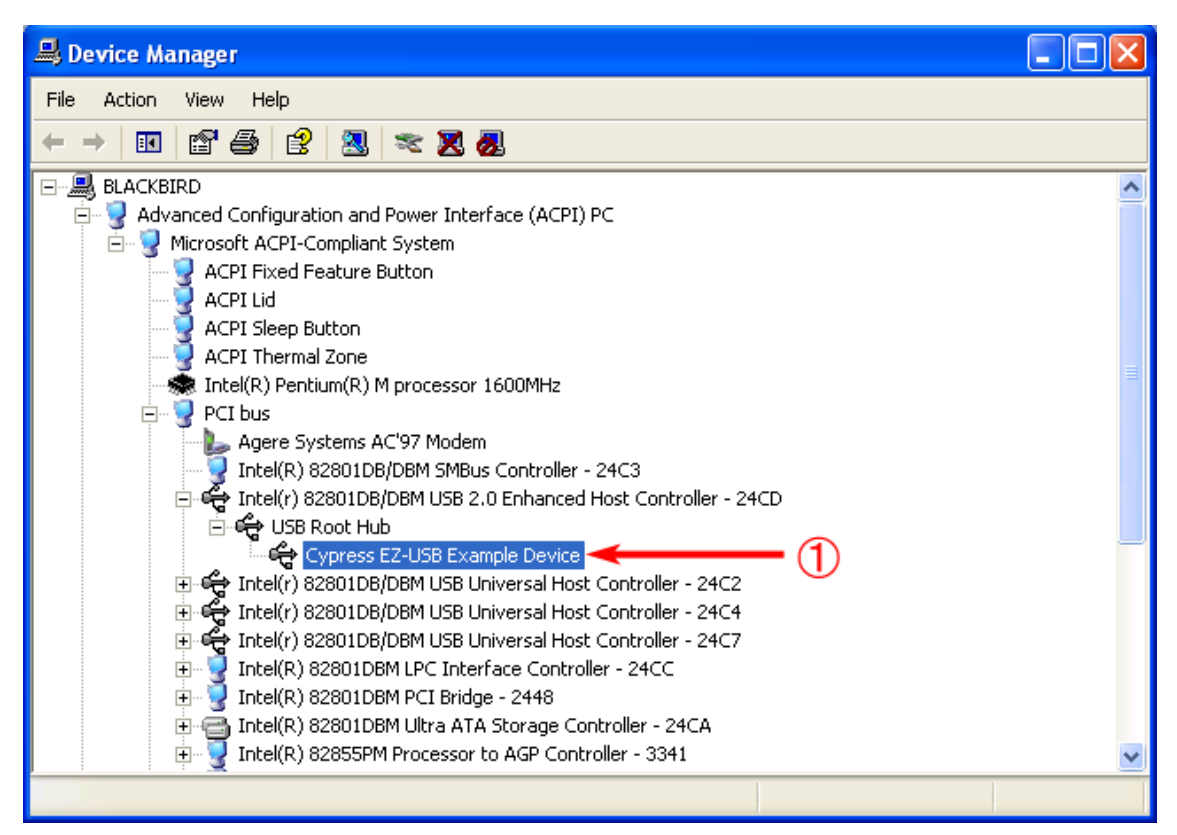

ご使用になる PC のハードウェア構成によって異なりますが、「Cypress EZ-USB Example Device」が、「Intel® \*\*\*\*\*\*\* USB 2.0 Enhanced Host Controller - \*\*\*\*」の下の「USB Root Hub」直下に現れていることを確認します。